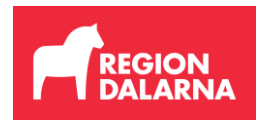

## **Manual för läkemedelsbeställning i Raindance (till SÄBO-personal på kommunerna)**

- o Öppna en webbläsare och skriv in adresse[n http://extern.ltdalarna.se.](http://extern.ltdalarna.se/)
- o Välj Raindance.
- o Klicka på logga in med SITHS.
- o Ange er pinkod i inloggningsrutan.
- o Ni kommer nu till Raindanceportalens inloggningssida. Logga in med de uppgifter ni fått via e-post.
- o När ni kommit in i Raindanceportalen, klicka på Varukorg.

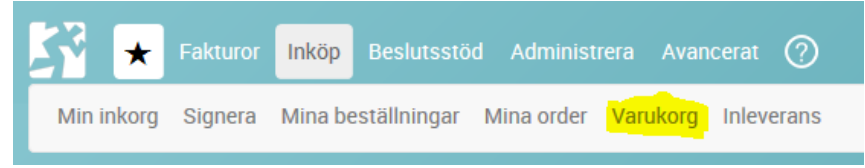

o Klicka på Mallar och sedan i rullisten så väljer ni SÄBO. Klicka på mallen (Säbo). Då kommer alla artiklar som ni får beställa upp i rutan till höger (observera att det enbart är detta sortiment som ni får beställa).

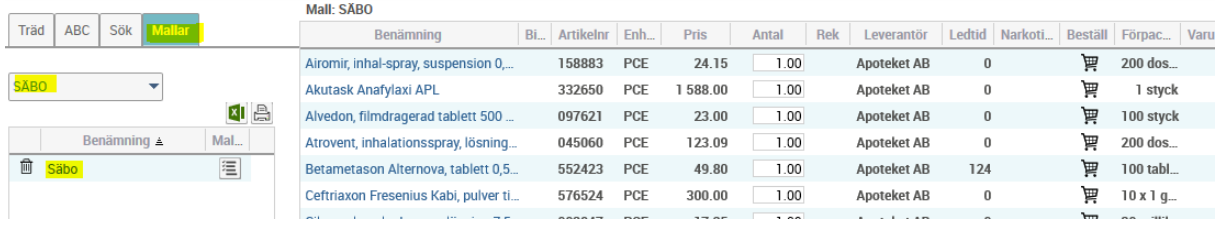

o Klicka på varukorgssymbolen på de artiklar ni vill beställa. Om antal ska ändras så kan ni göra det genom att trycka flera gånger på varukorgssymbolen alternativt ändra antal nere i varukorgen efter att ni klickat ner artikeln dit.

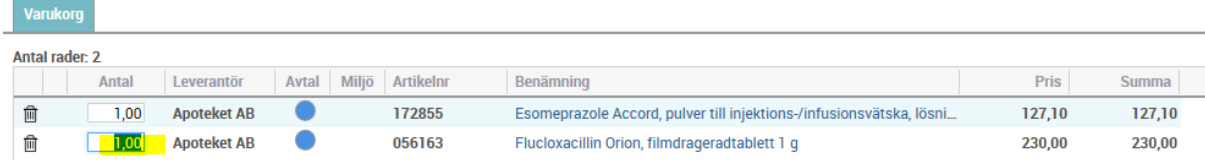

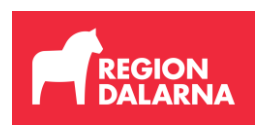

o När ni har klickat ner alla artiklar till varukorgen och är nöjd med antalet så trycker ni på Nästa.

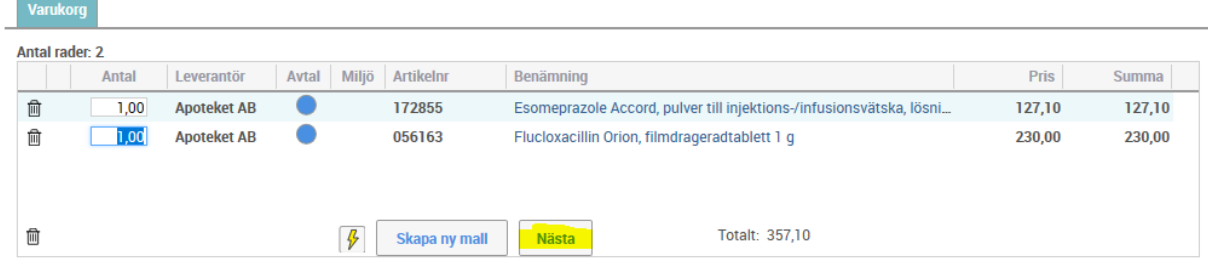

o Här är alla obligatoriska uppgifter förifyllda (Cirkulation, Godsmottagare samt Konteringsförslag). Om ni vill ha med namn på boendet på adressetiketten så fyller ni i det i Godsmärkning. Om ni fyller i leveransdatum, tänk på att det datumet är då varorna kommer till Region Dalarnas godsmottagning. Sen levereras varorna ut till er enligt Regionservice turlista. Så vill ni ha varorna så snart som möjligt så lämnar ni tomt i det fältet.

När ni är klara så trycker ni Skapa. Då skickas beställningen för attest till Läkemedelsförsörjningen innan den blir en order till Apoteket.

**Beställning** 

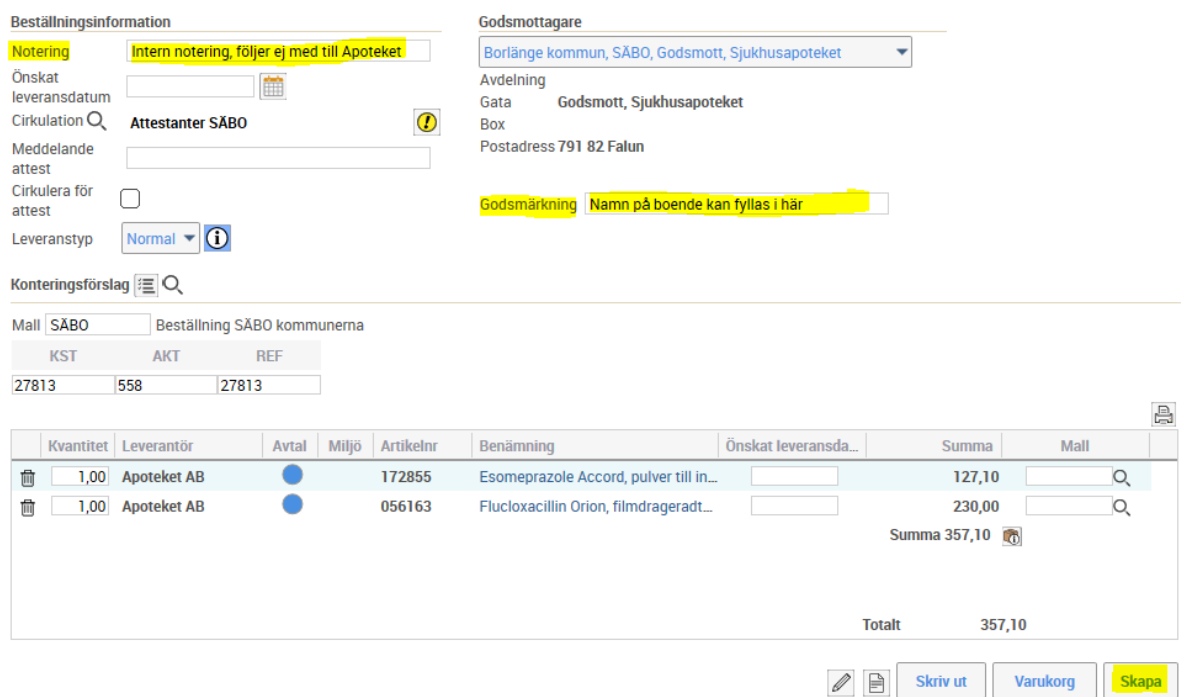

o När ordern blivit bekräftad av Apoteket så skickas en orderbekräftelse till beställaren via e-post.

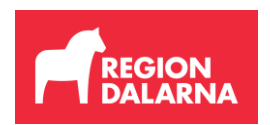

### **Inleverans**

När artiklarna har kommit så ska ni göra inleverans i Raindance. Det är ett jätteviktigt moment att komma ihåg då det är först efter detta steg som fakturan blir färdig och kan betalas.

o Förhoppningsvis finns ordern som ni vill inleverera i er inkorg under fliken Att inleverera.

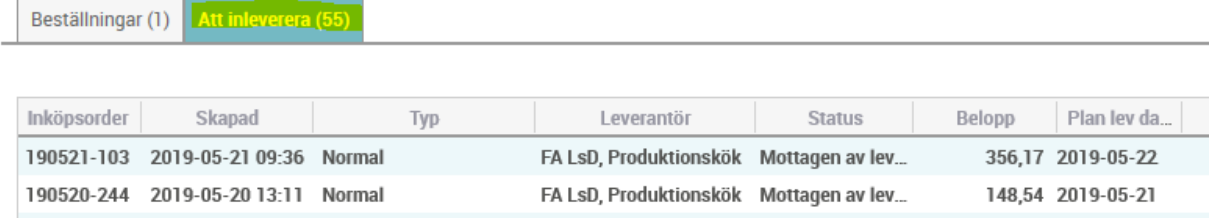

o Skulle den inte synas där så kan ni välja Inköp, Sök, Inköpsorder, fylla i ordernumret och trycka Hämta för att komma in på ordern.

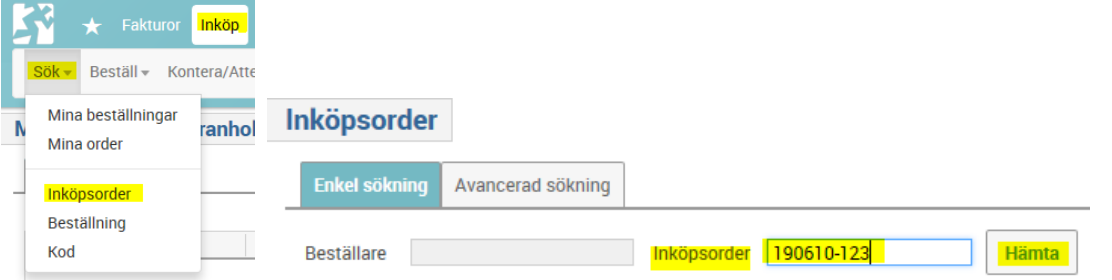

o När ni kommer in på ordern så trycker ni på knappen Inleverans (det finns två knappar att välja på). Har det kommit leveranser i flera omgångar så kan det finnas flera leveransaviseringar och ni får då välja en avisering först och göra inleverans och sen nästa osv.

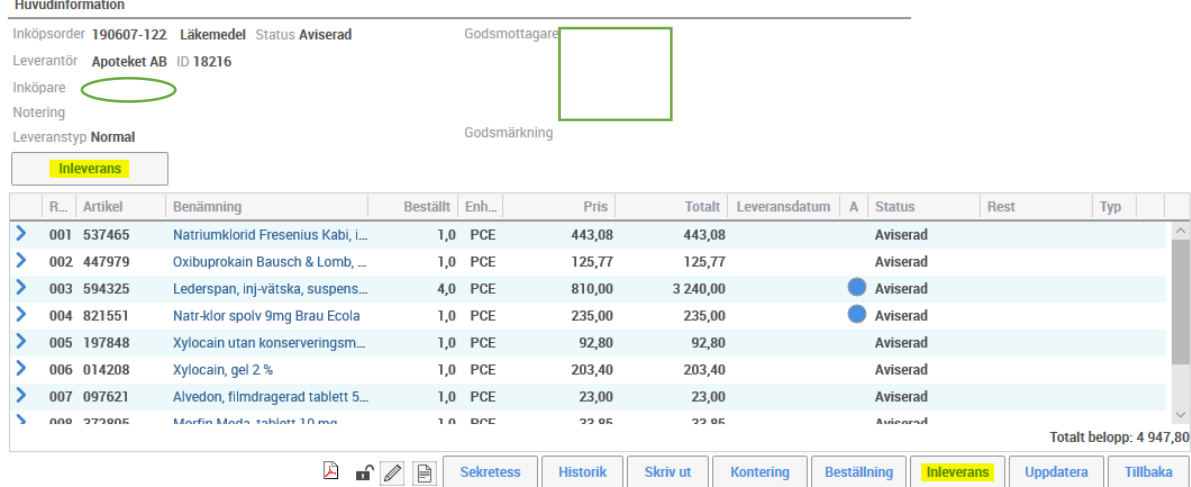

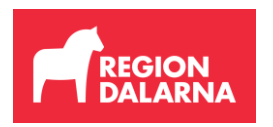

o Kontrollera att antalet stämmer. Om ni fått en delleverans så ska bocken för slutleverans inte vara ibockad, den fyller man i efter att man fått hela antalet. När ni kontrollerat att allt stämmer, tryck Inleverera.

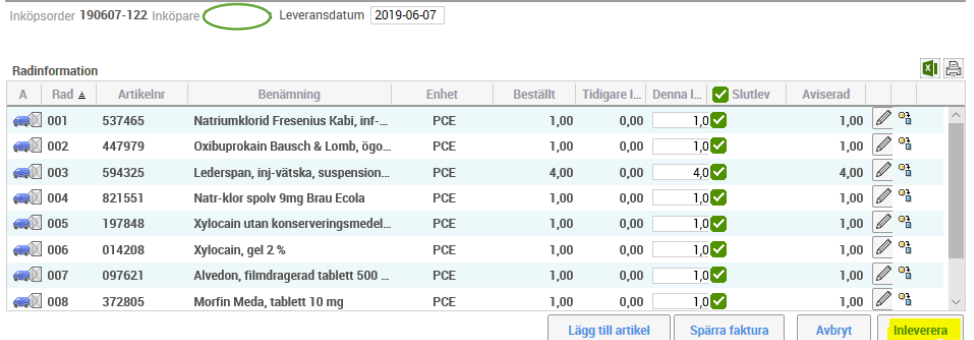

- o Nu ska status på de inlevererade artiklarna ha ändrats till Fakturerad (eller delfakturerad om det kommit en delleverans).
- o Det är helt okej att göra inleveranser åt varandra, det behöver inte nödvändigtvis vara beställaren som gör den. Det viktiga med Inleveransen är att den som gör den vet att artiklarna kommit.

# **Lösenordsbyte**

o Om ni vill byta lösenord, klicka på Avancerat, Administrera, MSP, Byt lösenord.

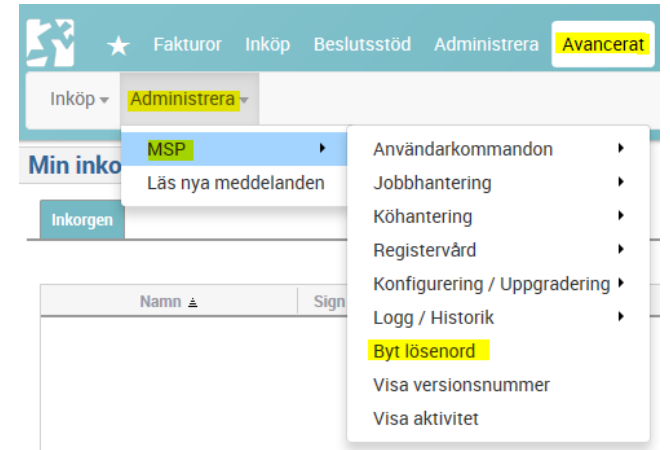

## **OBS, viktig information!**

För närvarande har vi tyvärr problem med lösenordsbyten så när ni vill byta lösenord, se till att det är det sista ni gör för dagen för ni kommer tyvärr få lov att vänta tills nästa dag innan ni kan logga in med det nya.

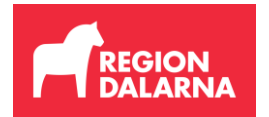

*COLOR* 

### **Några små tips och synpunkter**

o Om ni beställer samma artiklar ofta så kan man använda Tidigare beställningar som beställningsmall. Klicka på Mallar och sedan i rullisten så väljer ni Tidigare beställningar. I den listan finns alla tidigare beställningar och om ni klickar på en så kommer alla artiklarna som var med i den beställningen upp i rutan till höger. Då slipper ni leta i hela stora Säbo-mallen varje gång.

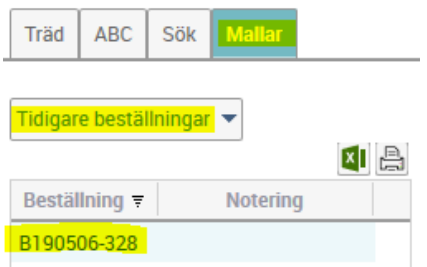

o Vill ni söka upp er eller en kollegas orders så kan ni göra det via Inköp, Sök, Inköpsorder. Ni kan då söka på olika alternativ (Beställare, leverantör, orderdatum m.m.). När ni gjort era urval, trycka Starta sökning. Då kommer urvalet upp nedanför och man kan om man vill gå in på en order genom att dubbelklicka på den.

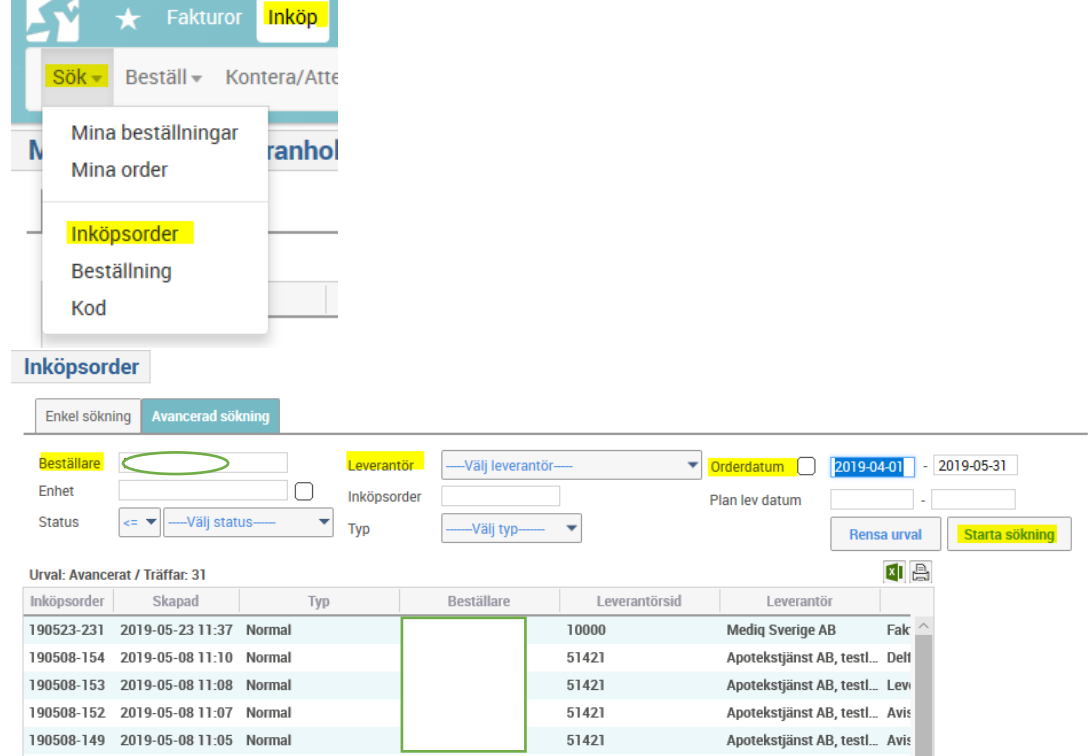

o Dyker det upp frågor/funderingar, kontakta supporten på telefon 023-49 12 81 eller e-post [leverantorsfaktura.support@ltdalarna.se](mailto:leverantorsfaktura.support@ltdalarna.se) så hjälper de er eller lotsar er vidare.